# **How to Configure the Holidays List in the MSPbots App**

The Holidays List is where you can add or edit holidays to ensure that these are recognized by the MSPbots app. The modifications made on this list are applied to the Bot Advanced Scheduler so that the bot will not send notifications on non-working days.

What's in this article:

- [Creating the Holidays List](#page-0-0)
- [Adding a Holiday Calendar from a Template](#page-3-0)

### <span id="page-0-0"></span>Creating the Holidays List

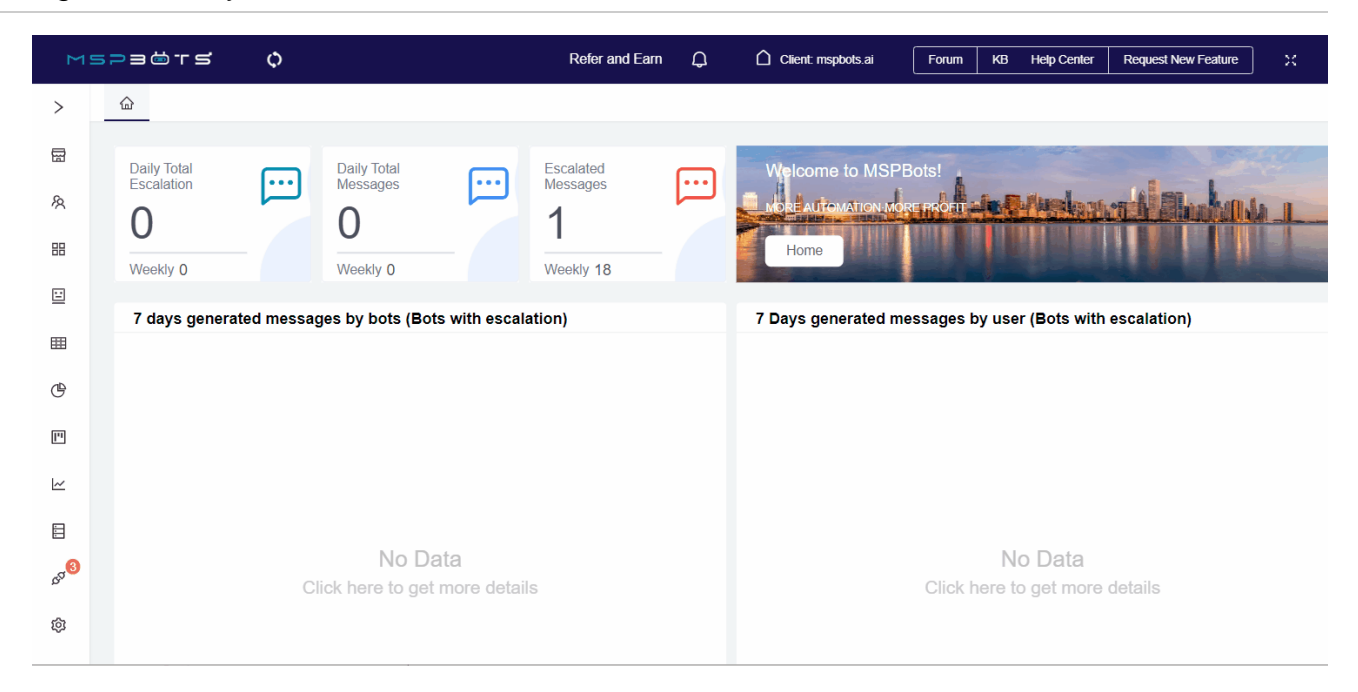

- 1. Open the **[MSPbots app](https://app.mspbots.ai)** and go to **Settings** > **System.**
- 
- 2. On the System tab, click the Timesito open the Add Holiday Calendar window.
- 3. When the Add Holiday Calendar window opens:

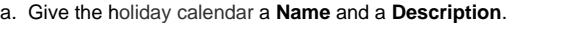

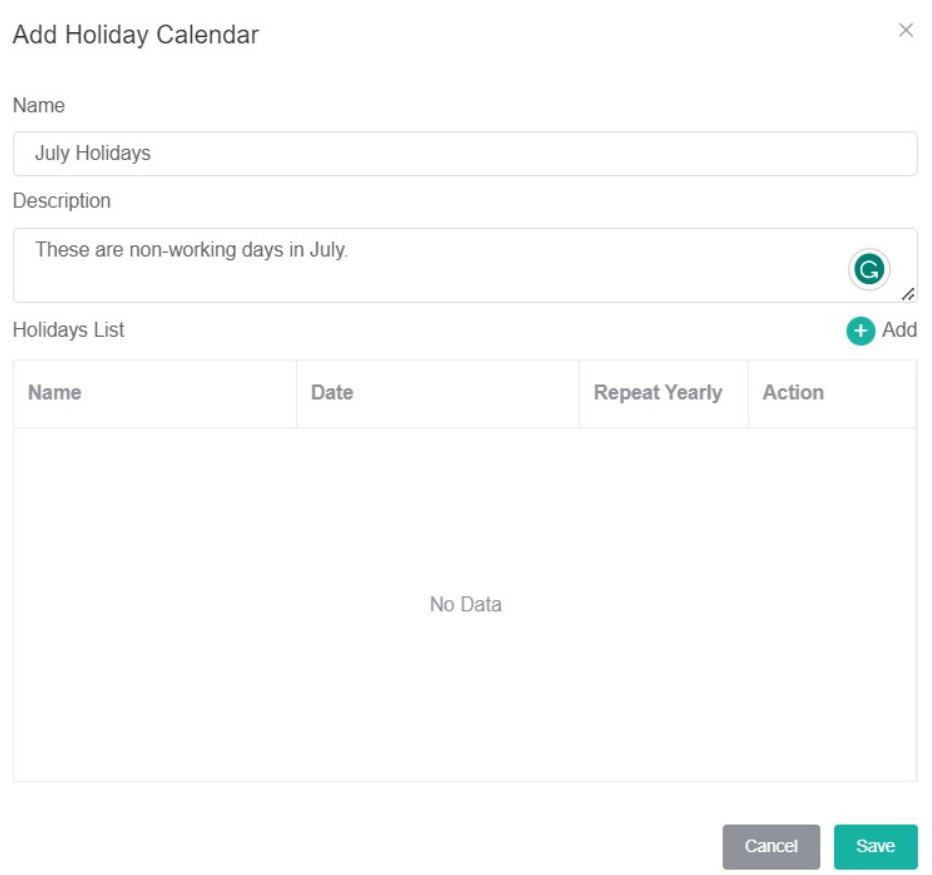

b. Click **Add** to create the Holidays List.

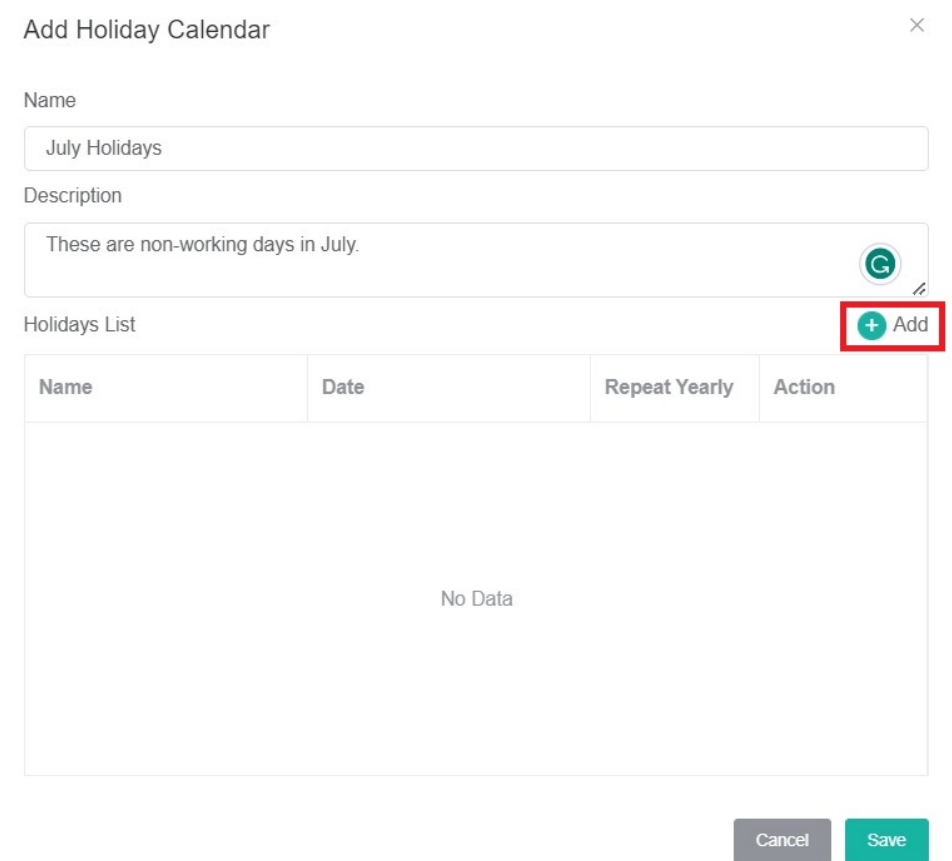

c. When the Add Holiday window opens, enter a **Name** for the holiday and select a start and end **Date** for the holiday.

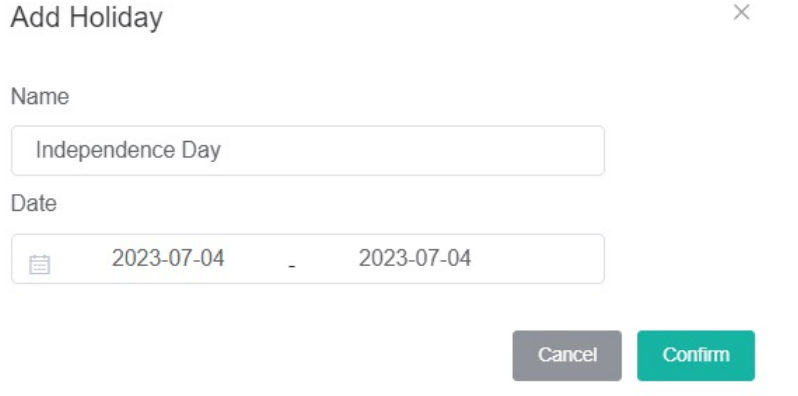

#### d. Click **Confirm**. This adds the holiday to the list.

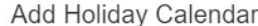

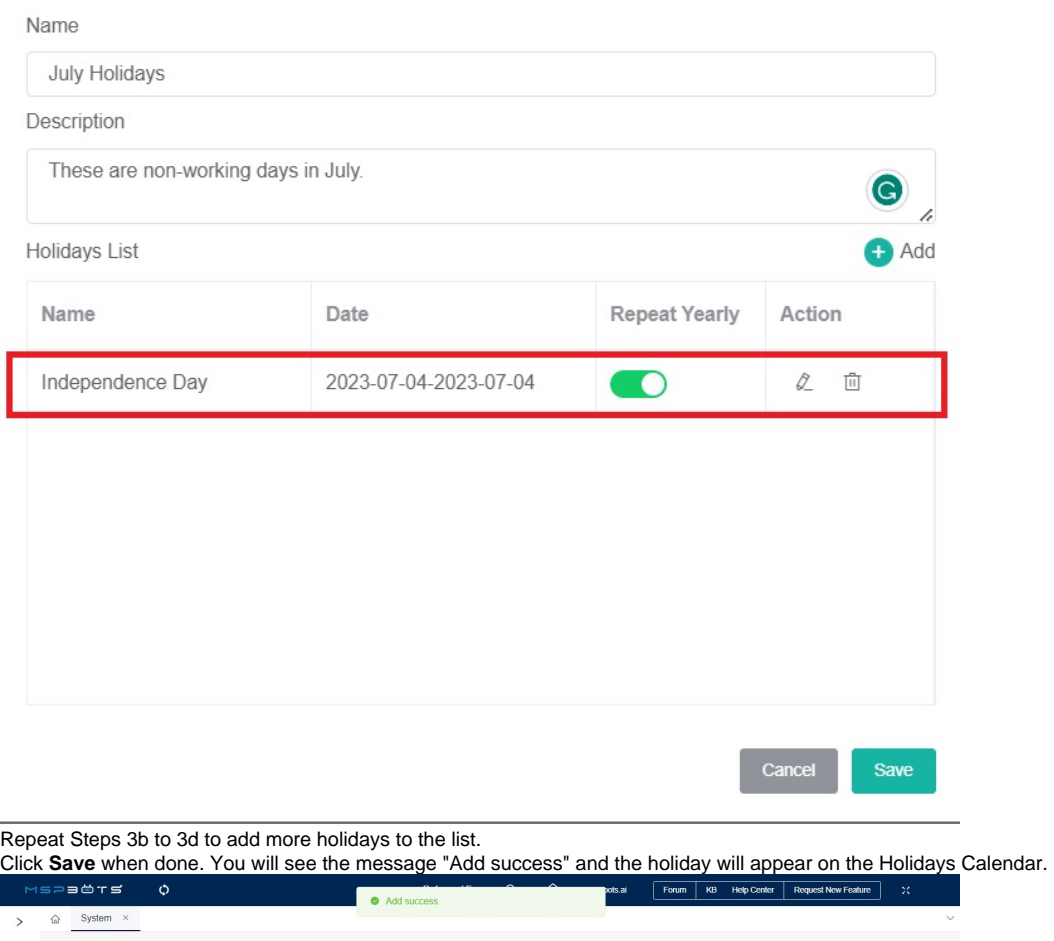

 $\times$ 

**Holidays** Outgoing Mail

Action

 $\theta$  m

 $\label{eq:2.1} \begin{array}{cc} \mathcal{L} & \mathbb{B} \end{array}$ 

**Other configuration options in the Holidays Calendar:** 

o<sup>o</sup> System <sup>®</sup>

**Holidays Calendar** 

Name

July Holidays

June Holidays

e. f.

 $\boxplus$ 

 $\mathbb{R}$ 

 $_{\rm BB}$  $\Xi$ 

 $\boxplus$ 

 $\circledast$ 

 $\Box$  $\simeq$  $\boxplus$ **OOO**  $\circledS$ 

- **Repeat Yearly** Enable the switch to repeat the holiday yearly.
- Edit Click  $\&$  to modify the holiday settings.
- Delete Click  $\overline{10}$  to remove the holiday from the list. You can edit or delete holidays from the existing holiday list.

**Description** 

Non-working days

These are non-working days in July.

ik and company. You can use this list to edit the settings in MSPbots features. Ike excluding

## <span id="page-3-0"></span>Adding a Holiday Calendar from a Template

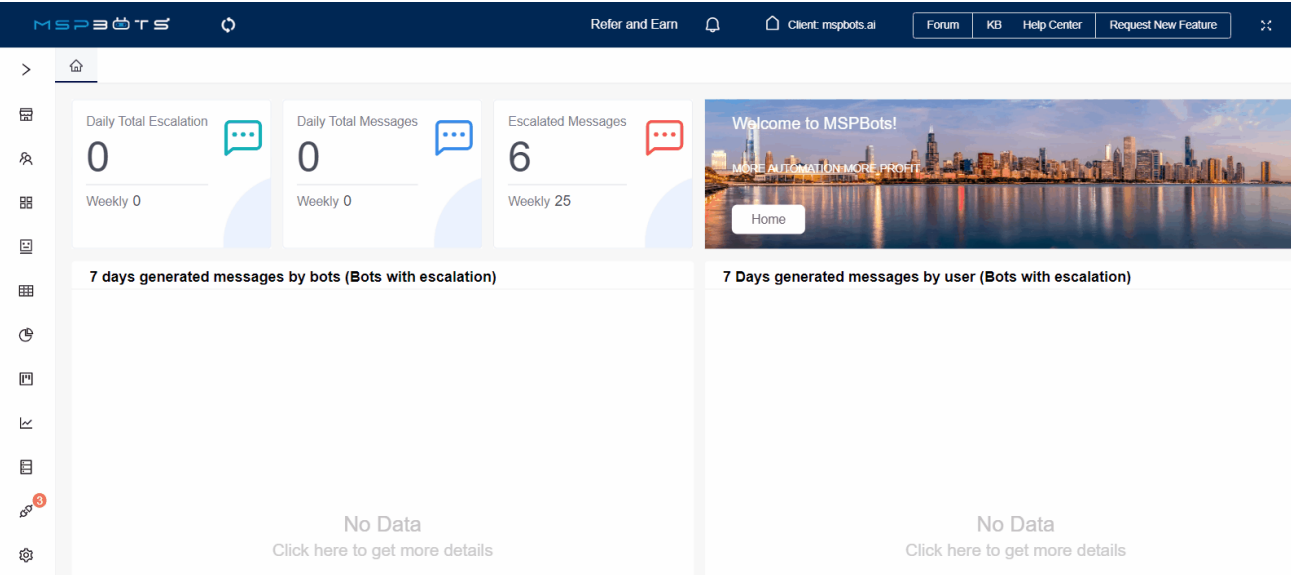

#### 1. Open the **[MSPbots app](https://app.mspbots.ai)** and go to **Settings** > **System.**

2. On the System tab, click **and select Template** to open Add Template window.

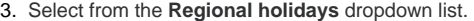

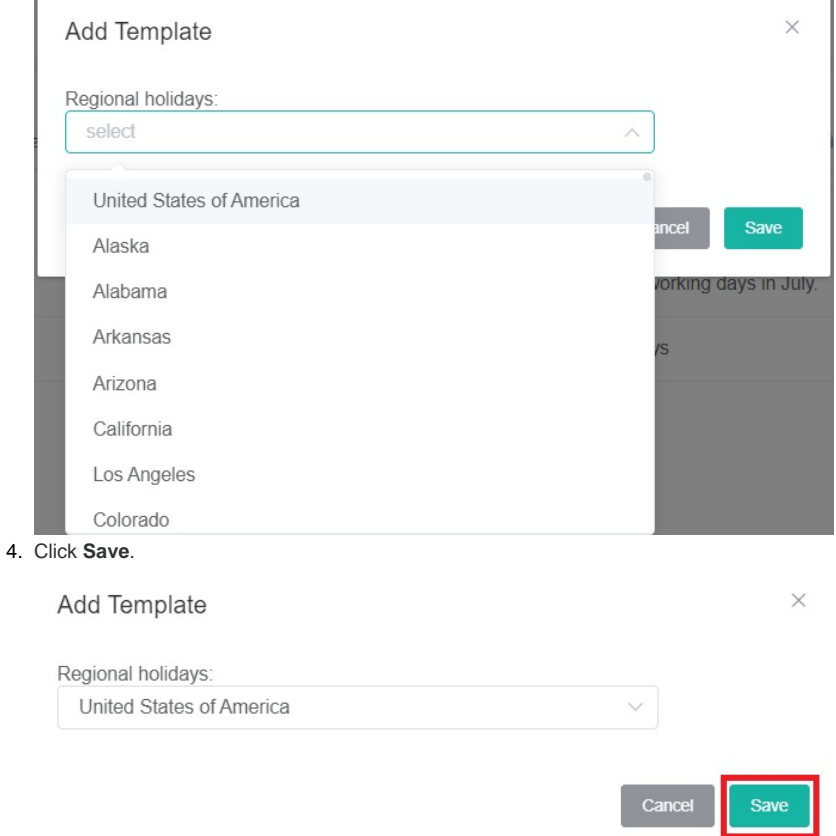

### 5. This will show the holiday calendar template you created.

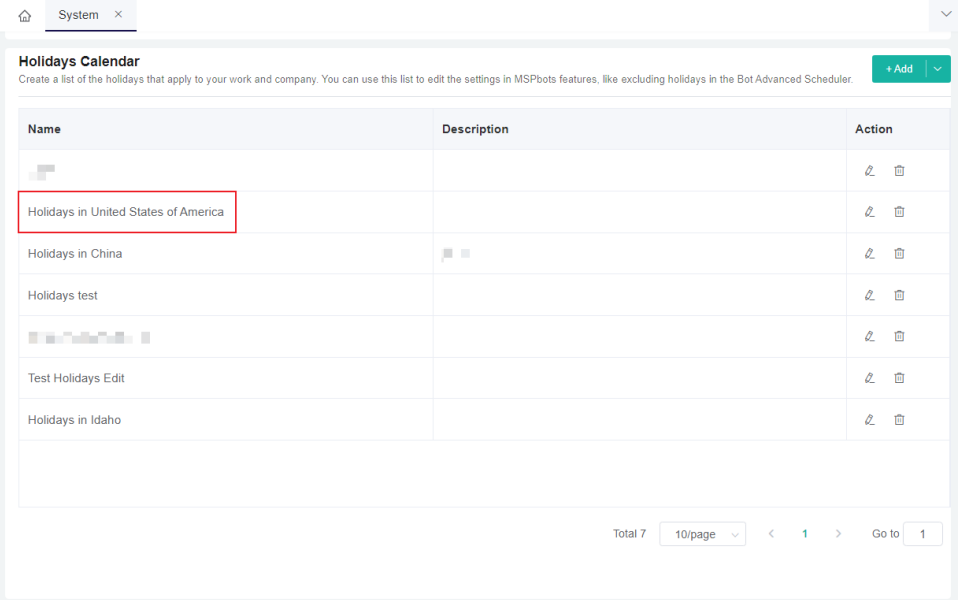

The options to Edit, Delete, and enable the Repeat Yearly switch are also available for the Holiday Templates.